# 通过命令行界面(CLI)在交换机上配置链路层发现 协议(LLDP)端口设置

## 目标 Ī

链路层发现协议(LLDP)媒体终端发现(MED)提供其他功能来支持媒体终端设备,例如为语音或 视频、设备位置发现和故障排除信息等应用启用网络策略通告。LLDP和思科发现协议 (CDP)都是相似的协议,区别在于LLDP可促进供应商互操作性,而CDP是思科专有协议。

LLDP使设备能够向相邻设备通告其标识、配置和功能,这些设备随后将数据存储在管理信息 库(MIB)中。 邻居之间共享的信息有助于缩短将新设备添加到局域网(LAN)所需的时间,并提 供排除许多配置问题所需的详细信息。

LLDP可用于需要在非思科专有设备和思科专有设备之间工作的场景。交换机提供有关端口当 前LLDP状态的所有信息,您可以使用此信息修复网络中的连接问题。这是网络发现应用(如 FindIT网络管理)用于发现网络中设备的协议之一。

给定的LAN交换机可能具有以下任何功能集的设备:

- 仅支持LLDP-MED的设备(例如第三方电话)
- 仅支持CDP的设备(例如旧Cisco交换机或旧Cisco电话)
- 仅支持LLDP的设备(例如第三方路由器或第三方交换机)
- 同时支持LLDP和CDP的设备(例如Cisco路由器)
- 同时支持LLDP-MED和CDP的设备(例如思科电话)
- 支持LLDP、LLDP-MED和CDP的设备(例如思科交换机)

下图显示了CDP和LLDP或LLDP-MED协议在Cisco设备上同时运行的场景。您可以配置控制 ,以便禁用其中任何协议。

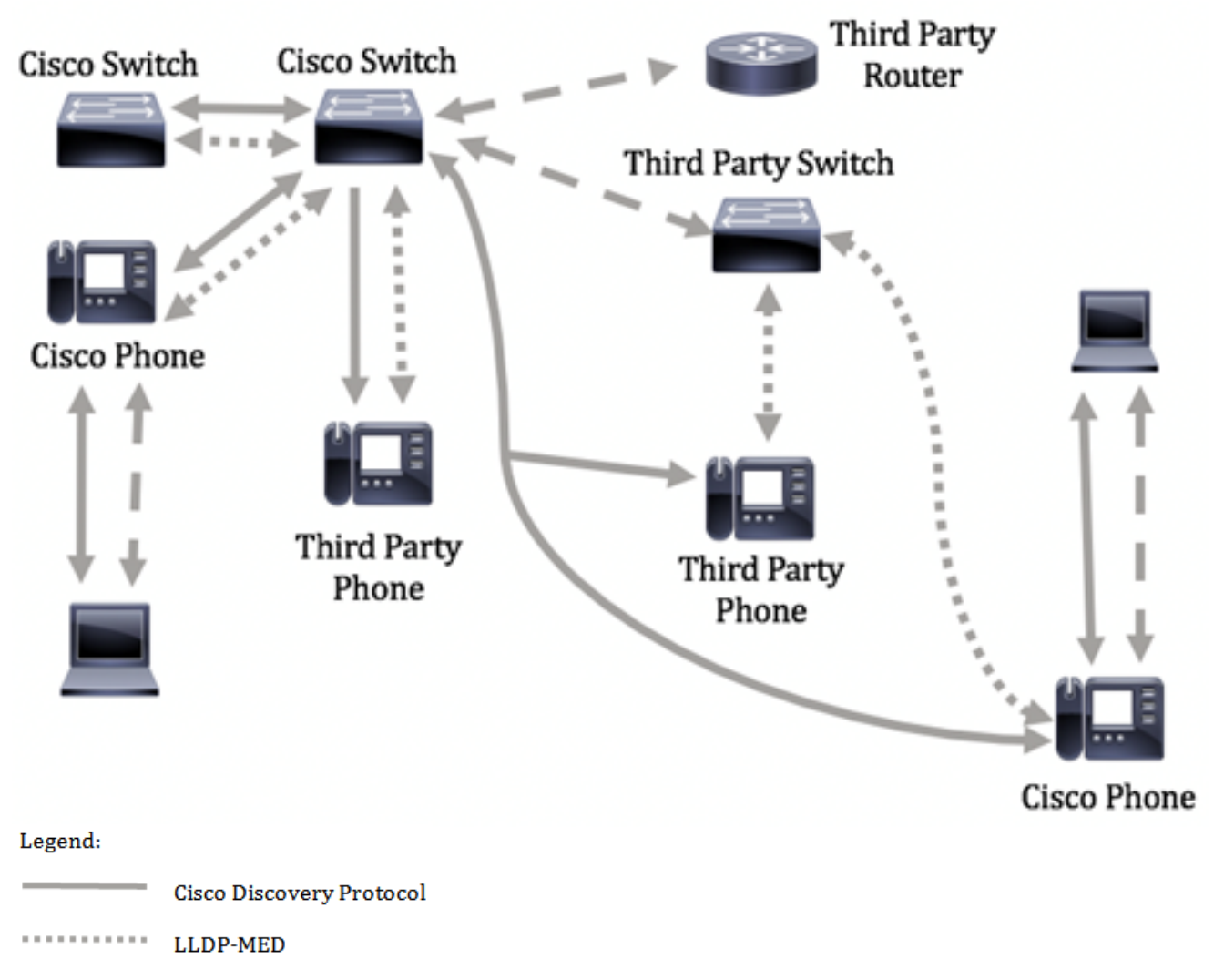

**LLDP** 

下图显示了已相应配置协议控制的场景:CDP在思科设备之间使用,而LLDP-MED在思科和 第三方设备之间使用。

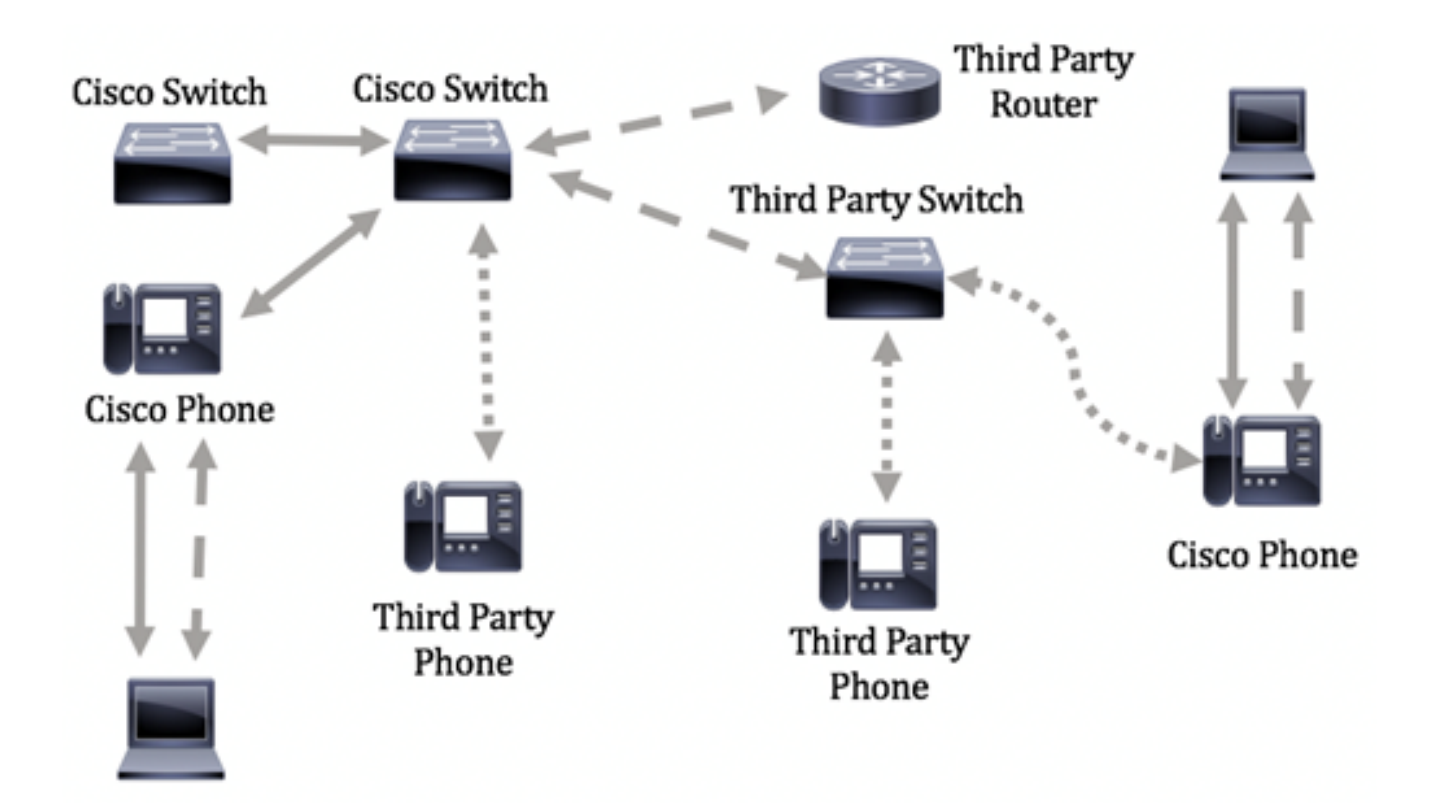

本文提供有关如何通过命令行界面(CLI)在交换机上配置LLDP端口设置的说明。

注意:要了解如何通过基于Web的实用程序配置交换机的LLDP端口设置,请单击[此处。](https://sbkb.cisco.com/CiscoSB/ukp.aspx?login=1&pid=2&app=search&vw=1&articleid=2767)

# 适用设备 Ĩ.

- Sx300系列
- Sx350 系列
- SG350X 系列
- Sx500系列
- Sx550X 系列

## 软件版本 i,

- 1.4.7.05 Sx300、Sx500
- 2.2.8.4 Sx350、SG350X、Sx550X

# 通过CLI在交换机上配置LLDP端口设置

配置LLDP端口设置允许您激活每个端口的LLDP和SNMP通知,并输入在LLDP协议数据单元 (PDU)中发送的类型长度值(TLV)。 要通告的LLDP-MED TLV可通过LLDP-MED端口设置进行 配置,并且可以配置设备的管理地址TLV。要了解如何通过基于Web的实用程序在交换机上配 置LLDP-MED端口设置,请单击[此处。](https://sbkb.cisco.com/CiscoSB/ukp.aspx?login=1&pid=2&app=search&vw=1&articleid=2601)有关基于CLI的说明,请[单击此处](https://sbkb.cisco.com/CiscoSB/ukp.aspx?login=1&pid=2&app=search&vw=1&articleid=5820)。

默认LLDP全局和接口设置如下:

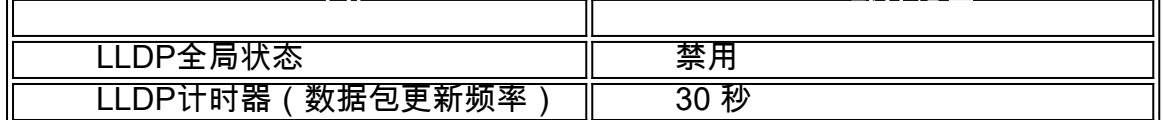

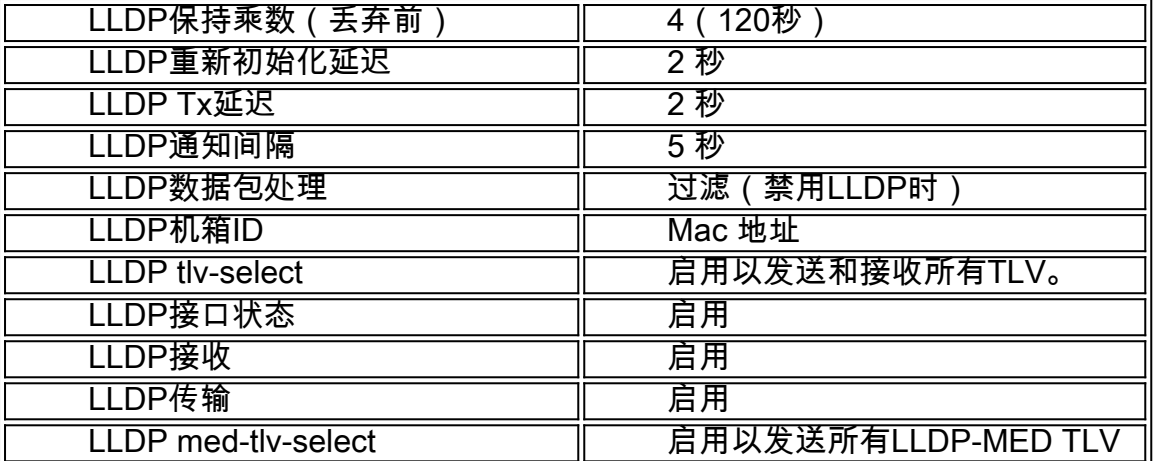

重要信息:由于LLDP默认全局禁用,因此您必须先启用它,然后才能在特定接口上配置 LLDP设置。要在交换机上启用和配置全局LLDP属性,请单击[此处](https://sbkb.cisco.com/CiscoSB/ukp.aspx?login=1&pid=2&app=search&vw=1&articleid=5571)。

#### 在接口上禁用LLDP

LLDP在交换机和所有支持的接口上全局禁用。必须全局启用LLDP,以允许设备发送LLDP数 据包。启用后,无需在接口级别进行更改。

您可以将接口配置为选择性地不在网络上发送和接收LLDP数据包。在特定端口上禁用LLDP将 允许您配置CDP以控制。如果端口上的连接设备是较旧的思科交换机或较旧的思科电话,则 这是有利的。

要在特定接口上禁用LLDP,请执行以下步骤:

步骤1.登录交换机控制台。默认用户名和密码为cisco/cisco。如果已配置新的用户名或密码 ,请改为输入凭证。

User Name: cisco Password: \*\*\*\*\*\*\*\*\*\*\*

注意:命令可能因交换机的确切型号而异。在本例中,SG350X交换机通过Telnet访问。

步骤2.在交换机的特权执行模式下,输入以下命令进入全局配置情景:

SG350X#

步骤3.输入以下命令,输入要配置的接口:

SG350X(config)#**interface [interface-id]**

SG350X#configure SG350X(config) tinterface ge1/0/6 SG350X(config-if)#

注意:在本例中,使用ge1/0/6接口。

步骤4.要在接口上禁用LLDP传输,请输入以下命令:

SG350X(config-if)#no lldp

SG350X#configure SG350X(config)#interface ae1/0/6 SG350X(config-if) <sup>i</sup>no lldp transmit SG350X(config-if)#

步骤5.要在接口上禁用LLDP接收,请输入以下命令:

SG350X(config-if)#**lldp**

SG350X#configure SG350X(config)#interface ge1/0/6 SG350X(config-if)#no lldp\_transmit SG350X(config-if) tno lldp receive SG350X(config-if)#

步骤6.输入end命令返回特权执行上下文:

 $SG350X$ (config-if)#

SG350X#configure [SG350X(config)#interface ge1/0/6 [SG350X(config-if)#no lldp transmit SG350X(config-if)#no\_lldp\_receive [SG350X(config-if)<mark>#end</mark> SG350X#

步骤7.(可选)在交换机的特权执行模式下,输入以下命令,将配置的设置保存到启动配置文 件:

SG350X#**copy running-config startup-config**

[SG350Xacopy running-config startup-config Overwrite file [startup-config].... (Y/N)[M] ?

第8步。(可选)出现"Overwrite file [startup-config]....."提示**后**,在键盘上按Y表示"Yes"或 N表示"No"。

SG350X#copy running-config startup-config Overwrite file [startup-config].... (Y/N)[N] ?Y 16-May-2017 05:45:25 %COPY-I-FILECPY: Files Copy - source URL running-config destination URL flash://system/configuration/startup-config 16-May-2017 05:45:28 %COPY-N-TRAP: The copy operation was completed successfully SG350X#

现在,您应该已通过CLI在交换机的特定端口上禁用LLDP。

#### 查看接口上的LLDP设置

步骤1.要显示要配置的端口的当前配置设置,请输入以下命令:

```
SG350X#show lldp configuration [interface-id |]
     选项有:
```
- interface-id (可选)指定端口ID。
- detailed (可选)显示除当前端口外的非现有端口的信息。 注意:在本示例中,显示ge1/0/6的LLDP配置设置。以下全局LLDP属性是预配置的设置。

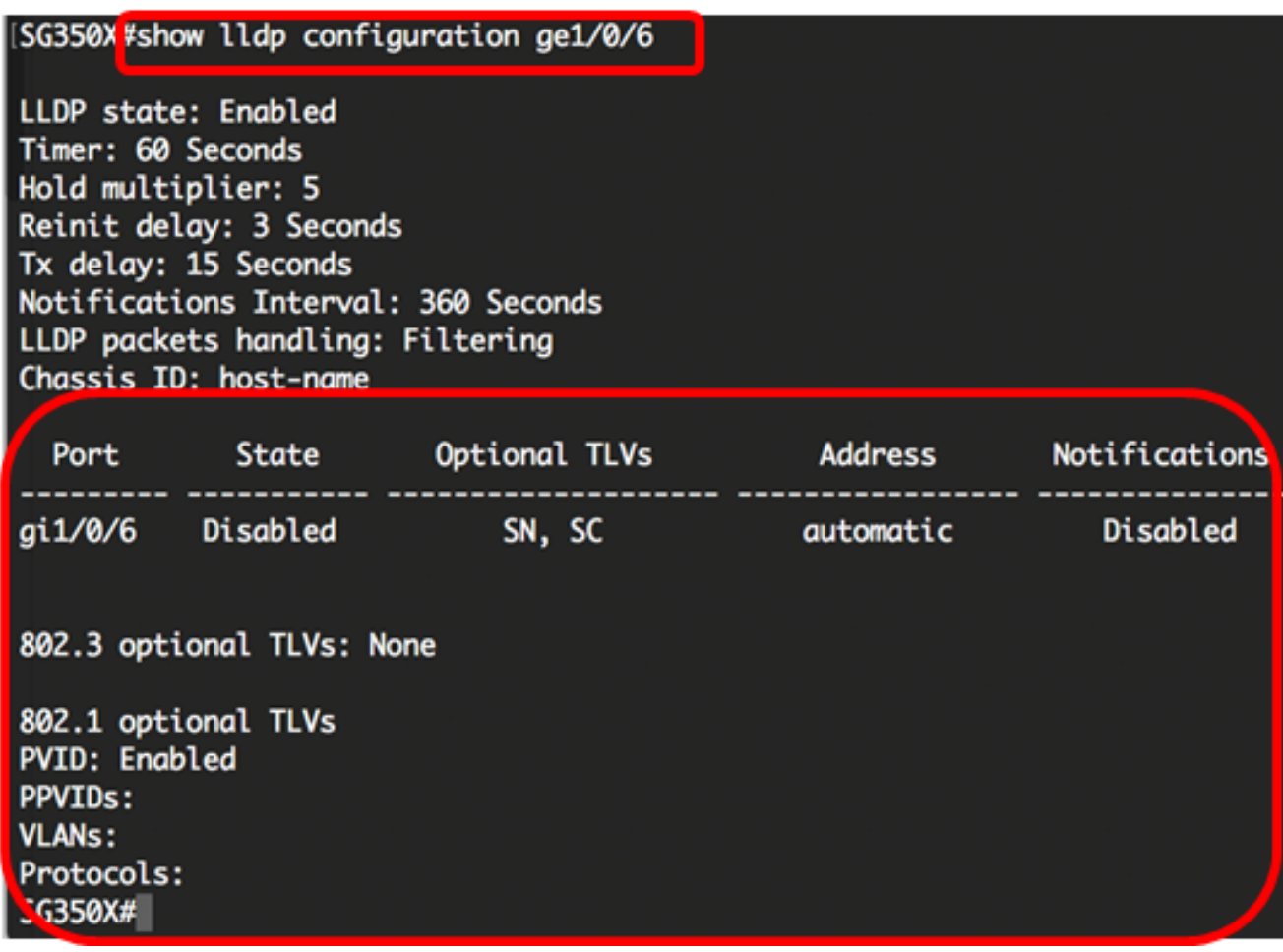

LLDP配置显示以下信息:

- $\bullet$  LLDP状态 交换机中LLDP的状态。
- 计时器 LLDP更新之间的时间间隔。
- 保持乘数 接收设备在丢弃LLDP数据包之前保持LLDP数据包的时间量(以计时器间隔的倍数 表示)。
- Reinit delay LLDP端口在重新初始化LLDP传输之前等待的最短时间间隔。
- Tx延迟 由LLDP本地系统MIB中的值/状态更改发起的连续LLDP帧传输之间的延迟。
- 通知间隔 LLDP通知的最大传输速率。
- LLDP数据包处理 全局禁用LLDP时的LLDP数据包处理。
- 机箱ID 机箱的标识符。默认机箱ID是MAC地址。
- 端口 端口号。
- 状态 端口的LLDP状态。默认为Rx和Tx。
- 可选TLV 通告的可选TLV。默认值为SN和SC。可能的值包括:
	- PD 端口说明
	- SN 系统名称
	- SD 系统说明
	- SC 系统功能
- 地址 通告的管理地址。默认值为自动。
- 通知 指示LLDP通知是启用还是禁用。默认情况下它是禁用的。
- 802.3可选TLV 交换机将发布的TLV。可用TLV包括:
	- 802.3 MAC-PHY 双工和比特率功能以及发送设备的当前双工和比特率设置。它还指示当 前设置是由自动协商还是手动配置造成的。

— 通过MDI的802.3功率 — 通过多文档接口(MDI)传输的最大功率。

- 802.3链路聚合 — 链路(与LLDP PDU传输的端口关联)是否可以聚合。它还指示链路当前 是否已聚合,如果是,则提供聚合端口标识符。

- 802.3最大帧大小 — MAC-PHY实施的最大帧大小功能。

#### ● 802.1可选TLV

- PVID — 通告的端口VLAN ID。默认情况下禁用此功能。

- PPVID — 通告的协议端口VLAN ID。

- VLAN — 将通告的VLAN。

— 协议 — 将通告的协议。

步骤2.(可选)要显示从特定接口通告的LLDP信息,请输入以下命令:

SG350X#**show lldp local [interface-id]**

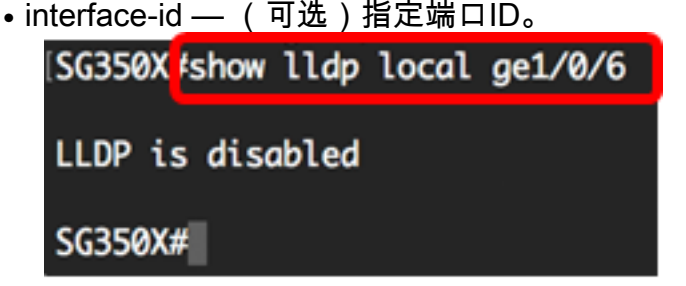

现在,您应该已通过CLI成功查看交换机上特定接口上的LLDP设置。

#### 在接口上配置LLDP设置

要在已禁用的接口上启用LLDP,请执行以下步骤:

步骤1.在交换机的特权执行模式下,输入以下命令进入全局配置情景:

SG350X#

步骤2.输入要配置的接口,方法如下:

注意:确保连接到此端口的设备支持LLDP,例如第三方路由器或第三方交换机。

SG350X(config)#**interface [interface-id]**

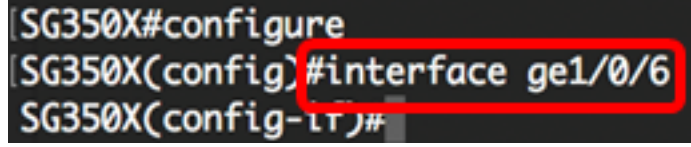

注意:在本例中,使用ge1/0/6接口。

步骤3.要在接口上启用LLDP传输,请输入以下命令:

SG350X(config-if)#**lldp**

[SG350X#configure SG350X(config)#interface\_ae1/0/6 [SG350X(config-if)<mark>#lldp transmit</mark>  $SG350X(config-if)$ #

步骤4.要在接口上启用LLDP接收,请输入以下命令:

SG350X(config-if)#**lldp**

[SG350X(config)#interface ge1/0/6 [SG350X(config-if)#lldp transmit [SG350X(config-if #lldp receive  $SG350X(confiq-i f)$ #

步骤5.要启用在接口上发送LLDP通知,请输入以下命令:

SG350X(config-if)#**lldp[enable |]** 选项有:

- enable 启用发送LLDP通知。
- disable 禁用发送LLDP通知。

注意:默认情况下,发送LLDP通知处于禁用状态。或者,可以使用no lldp notifications命令禁 用发送LLDP通知。

SG350X(config)#interface ae1/0/6 [SG350X(config-if)#lldp transmit [SG350X(config-if)#lldn\_receive [SG350X(config-if); lldp notifications enable  $SG350X(confiq-i f)$ #

注意:在本例中,LLDP通知已启用。

步骤6.要指定接口上传输的可选TLV,请输入以下命令:

SG350X(config-if)#**lldp optional-tlv [tlv-name |]** 重要信息:输入新的可选TLV将替换默认的可选TLV。

选项有:

- - tlv 指定要包括的TLV。可用的可选TLV包括:
	- port-desc 端口描述可选TLV。
	- sys-name 系统名称可选TLV。默认情况下会传输。
	- sys-desc 系统说明可选TLV。

- sys-cap — 系统功能可选TLV。默认情况下会传输。

- 802.3-mac-phy — 双工和比特率功能以及发送设备的当前双工和比特率设置。它还指示当前 设置是由自动协商还是手动配置造成的。

- 802.3-lag — 链路(与LLDP PDU传输的端口关联)是否可以聚合。它还指示链路当前是否 已聚合,如果是,则提供聚合端口标识符。

- 802.3-max-frame-size - MAC-PHY实施的最大帧大小功能。

- Power-via-MDI — 通过多文档接口(MDI)传输的最大功率。

- 4-wirePower-via-MDI — (与支持60W PoE的PoE端口相关)专有的Cisco TLV,定义为支 持60瓦功率的以太网供电(标准支持高达30瓦)。

● none — (可选)从接口清除所有可选TLV。

SG350X(config-if)#lldp notifications enable [SG350X(config-if)#lldp optional-tlv port-desc SG350X(config-if)#

步骤7.(可选)要恢复默认可选TLV配置设置,请输入以下命令:

SG350X(config-if)#no lldp optional-tlv 步骤8.(可选)要指定是否传输802.1 PVID,请输入以下命令:

SG350X(config-if)#**lldp optional-tlv 802.1 pvid [enable |]** 选项有:

- enable  $-$  通告PVID。
- disable 不通告PVID。 注意:在本示例中,启用可选TLV 802.1 PVID的传输。

[SG350X(config-if)#lldp notifications enable SG350X(config-if)#lldn\_ontional-tly\_nort-desc [SG350X(config-if #lldp optional-tlv 802.1 pvid enable SG350X(config-if)#

步骤9.(可选)要将802.1 PVID的传输恢复为默认配置,请输入以下命令:

SG350X(config-if)#**no lldp optional-tlv 802.1 pvid** 步骤10.(可选)要指定是否传输802.1 PPVID,请输入以下命令:

SG350X(config-if)#**lldp optional-tlv 802.1 ppvid [add |] [ppvid]** 选项有:

● add - PPVID被通告。PPVID是根据数据包的协议使用的PVID。

● remove — 不通告PPVID。

注意:PPVID范围为0到4094。如果PPVID为0,则表明端口不能支持端口和协议VLAN,和 /或端口未启用任何协议VLAN。在本例中,802.1 PPVID保留默认配置。

步骤11.(可选)要指定是否传输802.1 VLAN ID,请输入以下命令:

SG350X(config-if)#**lldp optional-tlv 802.1 vlan [add |] [vlan-id]** 选项有:

- add 通告VLAN ID。
- remove 不通告VLAN ID。

注意:VLAN ID范围为0到4094。在本例中,使用VLAN 20。

[SG350X(config-if)#lldp notifications enable [SG350X(config-if)#lldp optional-tlv port-desc [SG350X(config-if)#lldp\_optional-tlv\_802.1 pvid\_enable\_ SG350X(config-if<sup>i</sup>#lldp optional-tlv 802.1 vlan add 20  $SG350X(config-if)\#$ 

步骤12.(可选)要指定是否传输802.1协议,请输入以下命令:

SG350X(config-if)#**lldp optional-tlv 802.1[add |] []**

选项有:

- add 指定通告指定的协议。
- remove 指定不通告指定的协议。 确保在交换机上全局配置协议。可用协议包括:
- $\bullet$  stp 生成树协议可选TLV
- $\bullet$  rstp 快速生成树协议可选TLV
- $\bullet$  mstp 多生成树协议可选TLV
- $\cdot$  暂停 暂停可选TLV
- 802.1x 基于端口的网络访问控制(PNAC)可选TLV
- lacp 链路聚合控制协议可选TLV
- gvrp GARP VLAN注册协议可选TLV

注意:在本例中,使用RSTP。<br>[SG350X(config-if)#lldp notifications enable SG350X(config-if)#lldp optional-tlv port-desc [SG350X(config-if)#lldp optional-tlv 802.1 pvid enable [SG350X(config-if)#lldp optional-tlv 802.1 vlan add 20 [SG350X(config-if)#lldp optional-tlv 802.1 protocol add rstp  $SG350X(config-i f)$ #

步骤13.(可选)要指定接口通告的管理地址,请输入以下命令:

```
SG350X(config-if)#lldp management-address {ip-address | |[interface-id]}
     选项有:
```
- ip-address 指定要通告的静态管理地址。
- none 指定不通告任何地址。
- automatic 指定软件自动从产品的所有IP地址中选择要通告的管理地址。如果有多个IP地址 ,软件会在动态IP地址中选择最低的IP地址。如果没有动态地址,软件会在静态IP地址中选择 最低的IP地址。这是默认通告。
- automatic interface-id 指定软件自动从接口ID上配置的IP地址中选择要通告的管理地址。如

果有多个IP地址,软件会在接口的动态IP地址中选择最低的IP地址。如果没有动态地址,软件 会在接口的静态IP地址中选择最低的IP地址。接口ID可以是以下类型之一:以太网端口、端口 通道或VLAN。请注意,如果端口或端口通道是具有IP地址的VLAN中的成员,则该地址不包括 在内,因为该地址与VLAN关联。

注意:默认情况下,不通告IP地址。在本例中,使用192.168.1.150。

```
[SG350X(config-if)#lldp notifications enable
[SG350X(config-if)#lldp optional-tlv port-desc
[SG350X(config-if)#lldp optional-tlv 802.1 pvid enable
[SG350X(config-if)#lldp optional-tlv 802.1 vlan add 20
SG350X(config-if)#11dp_ontional-tly_802.1_protocol_add_rstp
[SG350X(config-if) flldp management-address 192.168.1.150
SG350X(config-if)#
```
步骤14.输入end命令返回特权执行情景:

 $SG350X$ (config-if)#

```
[SG350X(config-if)#lldp optional-tly 802.1 pvid enable
SG350X(config-if)#lldp optional-tlv 802.1 vlan add 20
[SG350X(config-if)#lldp optional-tlv 802.1 protocol add rstp
[SG350X(config-if)#11dp management-address 192.168.1.150
SG350X(config-i<sup>.</sup>)#end
SG350X#
```
步骤15.(可选)要显示已配置的端口的当前配置设置,请输入以下命令:

SG350X#**show lldp configuration [interface-id]**

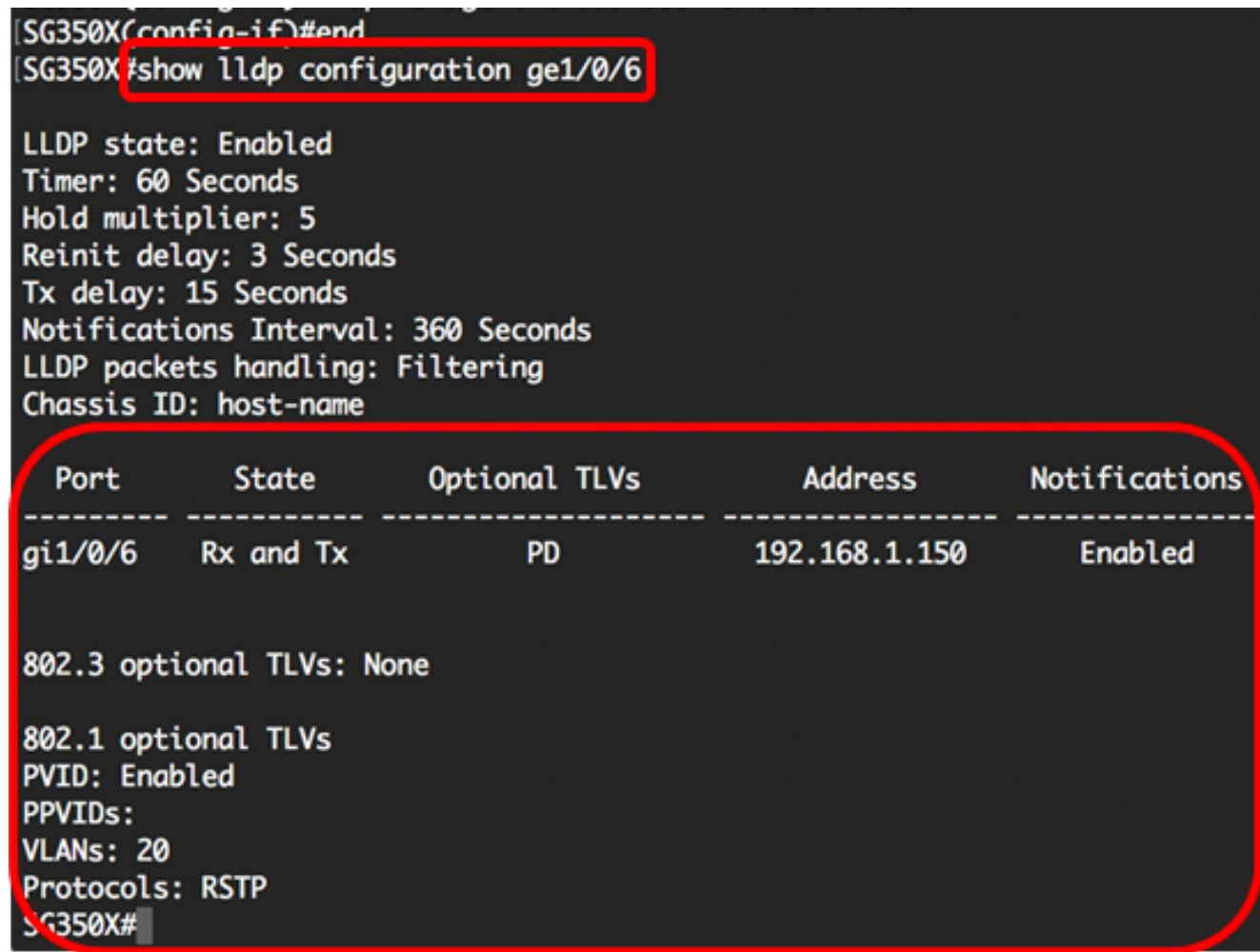

步骤16.(可选)要显示从特定接口通告的LLDP信息,请输入以下命令:

SG350X#show lldp local [interface-id]

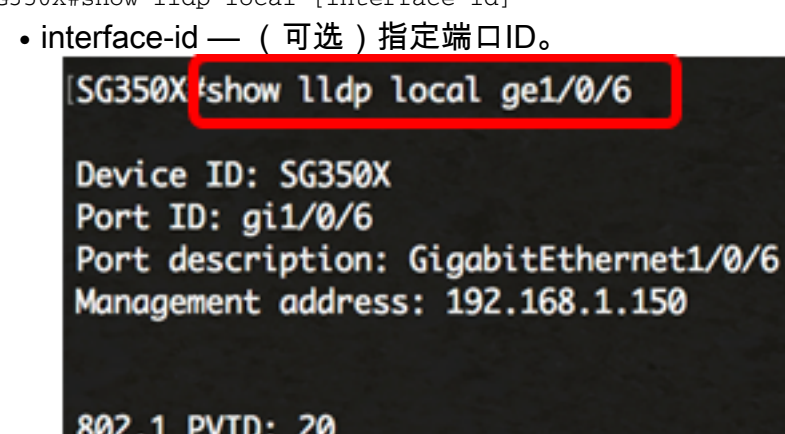

802.1 PPVID: 802.1 VLAN: 20 (20) 802.1 Protocol: 00 00 42 42 03 00 00 02

步骤17.(可选)在交换机的特权执行模式下,输入以下命令,将配置的设置保存到启动配置 文件:

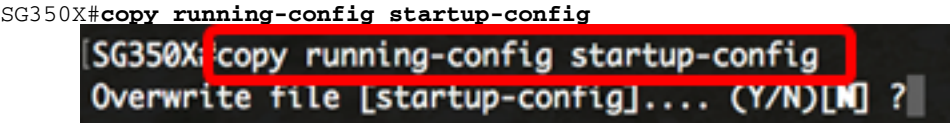

第18步。(可选)出现"Overwrite file [startup-config]....."提示**后,**在键盘上按Y表示"Yes"或 N表示"No"。

SG350X#copy running-config startup-config Overwrite file [startup-config].... (Y/N)[M] ?Y 16-May-2017 06:43:38 %COPY-I-FILECPY: Files Copy - source URL running-config destination URL flash://system/configuration/startup-config 16-May-2017 06:43:40 %COPY-N-TRAP: The copy operation was completed successfully SG350X#

现在,您应该已通过CLI成功配置交换机上的LLDP端口设置。

要了解有关LLDP和LLDP-MED的详细信息,请单[击此处。](http://www.cisco.com/en/US/technologies/tk652/tk701/technologies_white_paper0900aecd804cd46d.html)